## **CÔNG TY CỔ PHẦN TIN HỌC VIỄN THÔNG PETROLIMEX**

-------------------o0o-------------------

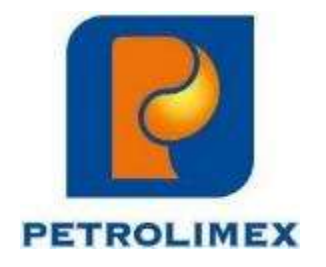

**HƯỚNG DẪN SỬ DỤNG**

**TÍCH HỢP HÓA ĐƠN ĐIỆN TỬ THEO NGHỊ ĐỊNH 123/2020/NĐ-CP PHẦN MỀM QUẢN LÝ CỬA HÀNG BÁN LẺ XĂNG DẦU - EGAS**

**HÀ NỘI, THÁNG 06 NĂM 2022**

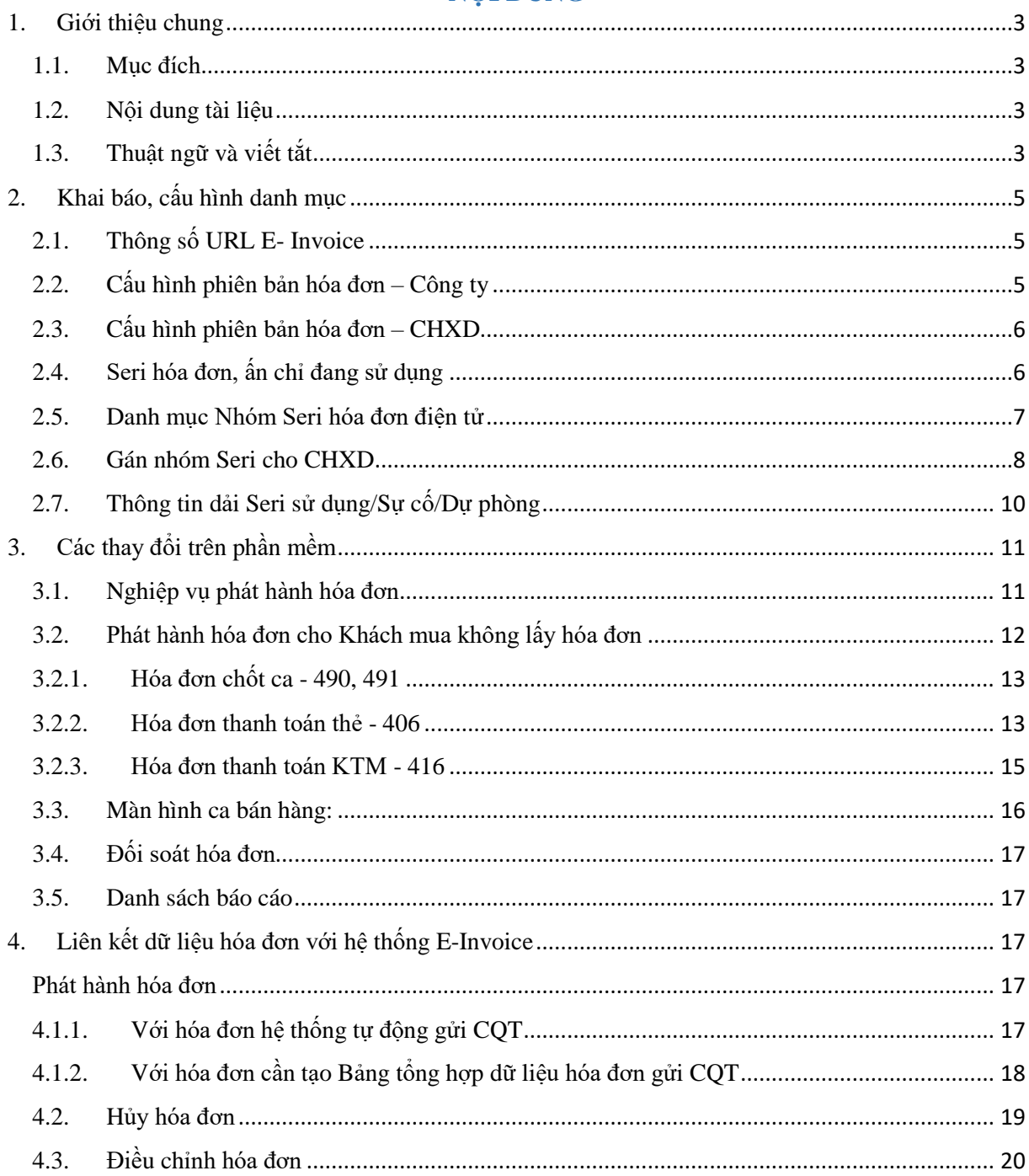

# NỘI DUNG

#### <span id="page-2-0"></span>**1. Giới thiệu chung**

#### <span id="page-2-1"></span>**1.1. Mục đích**

Tài liệu được xây dựng nhằm hướng dẫn người sử dụng thực hiện các nghiệp vụ khi áp dụng hình thức phát hành hóa đơn điện tử tại EGAS theo các phiên bản (TT32, TT78) của E-invoice.

### <span id="page-2-2"></span>**1.2. Nội dung tài liệu**

Các chức năng và nghiệp vụ được giữ nguyên, không thay đổi tài liệu sẽ không hướng dẫn thực hiện gồm:

- Đồng bộ khách hàng E-Invoice
- Phát hành chứng từ hóa đơn
- In hóa đơn
- Hủy hóa đơn
- Xử lý sự cố
	- o Xử lý sự cố tại ca bán hàng
	- o Xử lý sự cố chung toàn cửa hàng
- Đối soát hóa đơn
	- o Đối soát trong ca bán hàng
	- o Đối soát hóa đơn toàn công ty

Tài liệu hướng dẫn các chức năng và nghiệp vụ có bổ sung hoặc thay đổi người sử dụng cần thực hiện tại EGAS:

- Khai báo cấu hình danh mục
	- o Thông số URL E-invoice
	- o Cấu hình phiên bản hóa đơn Công ty
	- o Cấu hình phiên bản hóa đơn CHXD
	- o Seri hóa đơn, ấn chỉ đang sử dụng
	- o Danh mục Nhóm Seri HDDT
	- o Gán nhóm Seri HDDT cho CHXD
	- o Thông tin dải Seri sử dụng/Sự cố/Dự phòng
- Các thay đổi trên phần mềm EGAS

#### <span id="page-2-3"></span>**1.3. Thuật ngữ và viết tắt**

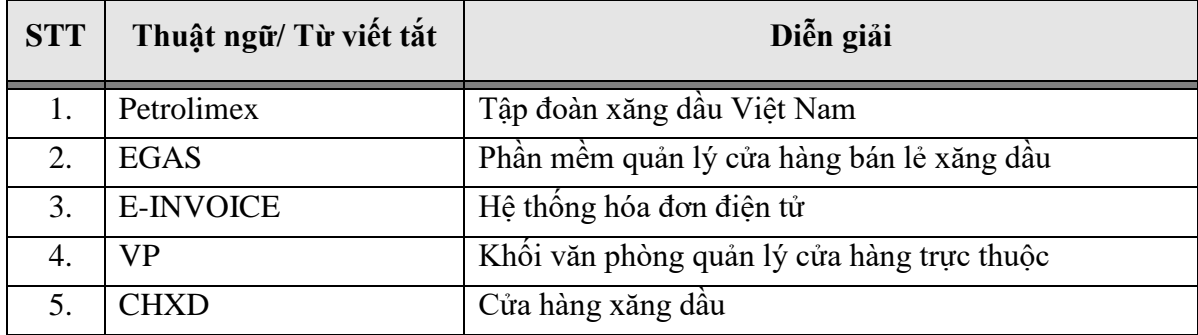

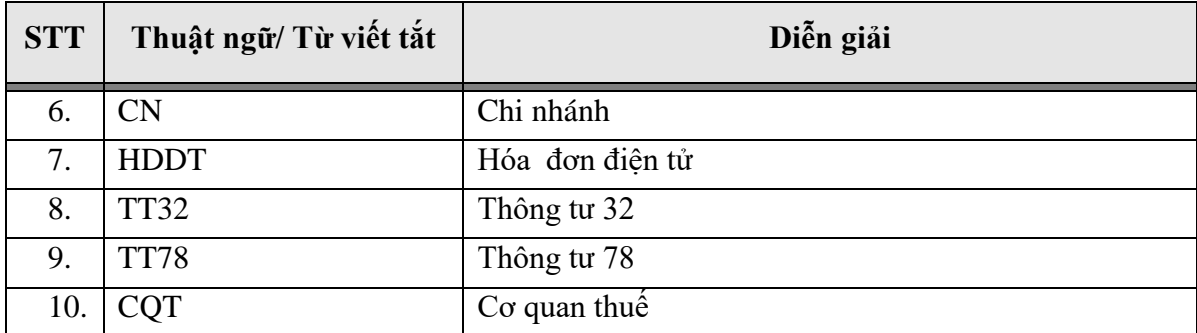

#### <span id="page-4-0"></span>**2. Khai báo, cấu hình danh mục**

#### <span id="page-4-1"></span>**2.1. Thông số URL E- Invoice**

#### *2.1.1. Mục đích*

Khai báo các thông số kết nối đến hệ thống E-invoice

#### *2.1.2. Điều kiện thực hiện*

- Piacom khai báo tại Egas trung tâm

#### *2.1.3. Hướng dẫn chi tiết*

Menu: Hệ thống/ E-Invoice/ Thông số URL E-Invoice

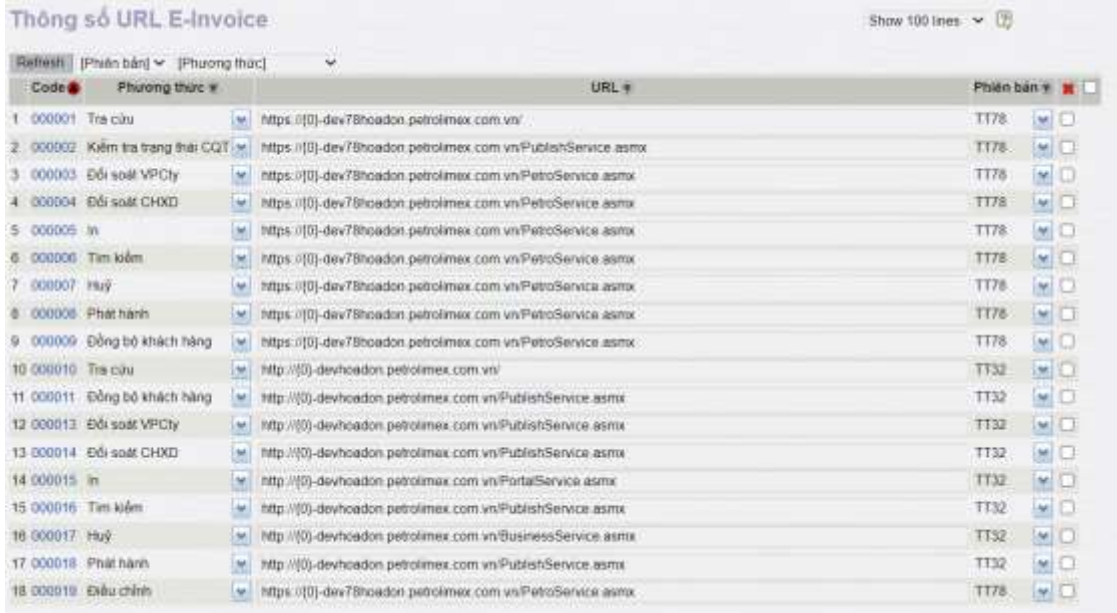

## <span id="page-4-2"></span>**2.2.Cấu hình phiên bản hóa đơn – Công ty**

#### *2.2.1. Mục đích*

Khai báo các thông tin phiên bản hóa đơn được dùng tại các Công ty/ Chi nhánh/ Xí nghiệp (Company Code)

#### *2.2.2. Điều kiện thực hiện*

- Piacom khai báo tại Egas trung tâm
- Có thông tin phiên bản hóa đơn sử dụng của từng CompanyCode

#### *2.2.3. Hướng dẫn chi tiết*

Menu: Hệ thống/ E-Invoice/ Cấu hình phiên bản hóa đơn – Công ty

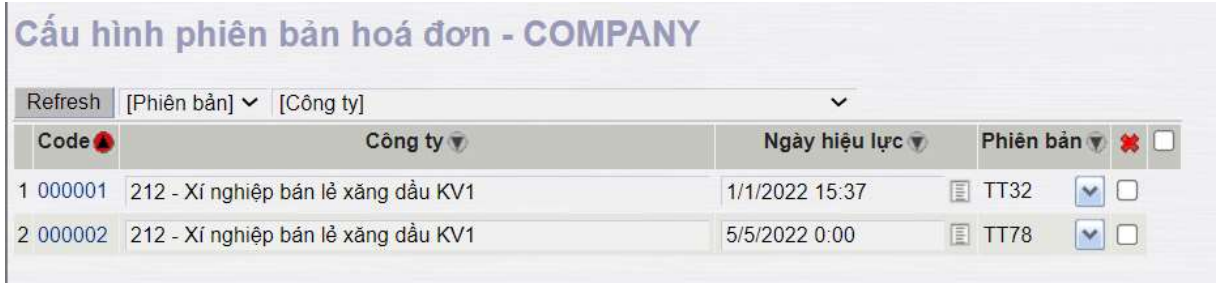

- Công ty: Công ty/Chi nhánh/ Xí nghiệp

- Ngày hiệu lực: Ngày bắt đầu sử dụng phiên bản hóa đơn điện tử (tính theo Sysdate). Tất cả các chứng từ có Sysdate >= ngày hiệu lực thì tất cả các hóa đơn đều phát hành theo phiên bản mới (kể cả trường hợp ngày hóa đơn <= ngày hiệu lực).
- Phiên bản: Phiên bản hóa đơn

## *Lưu ý:*

- Lưu ý quan trọng: Công ty/Chi nhánh/Xí nghiệp không được khai báo trong danh sách thì mặc định sẽ sử dụng phiên bản hóa đơn theo TT32. Vì vậy, các Công ty/Chi nhánh/Xí nghiệp sử dụng TT32 không cần khai báo tại danh mục này.
- Khi cần chuyển đổi sang TT78, Công ty/Chi nhánh/Xí nghiệp gửi yêu cầu cho cán bộ hỗ trợ của Piacom để khai báo.

## <span id="page-5-0"></span>**2.3.Cấu hình phiên bản hóa đơn – CHXD**

## *2.3.1. Mục đích*

- Khai báo các thông tin phiên bản hóa đơn được dùng tại các CHXD.
- Trong trường hợp không khai báo, phiên bản sử dụng tại các CHXD theo cấu hình phiên bản hóa đơn – Công ty.

## *2.3.2. Điều kiện thực hiện*

- User tại Văn phòng khai báo tại Egas trung tâm
- Danh sách chi tiết các CHXD sử dụng phiên bản HDDT khác với phiên bản HDDT cấu hình ở mức Công ty

## *2.3.3. Hướng dẫn chi tiết*

Menu: Hệ thống/ E-Invoice/ Cấu hình phiên bản hóa đơn - CHXD

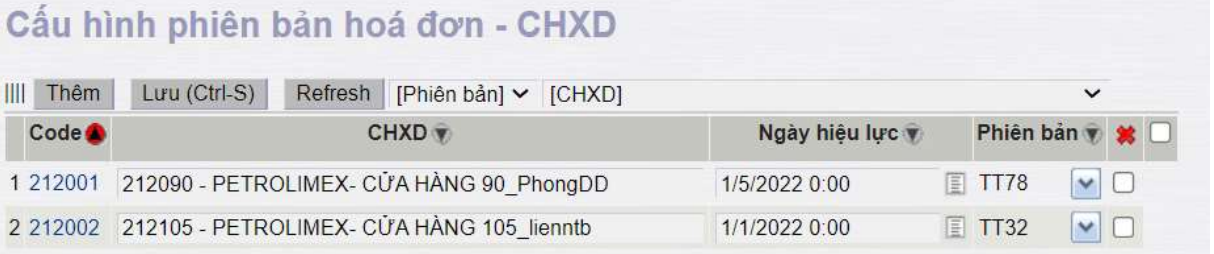

- CHXD: Mã-Tên cửa hàng xăng dầu trực thuộc
- Ngày hiệu lực: Ngày bắt đầu sử dụng phiên bản hóa đơn (tính theo Sysdate)
- Phiên bản: Phiên bản hóa đơn sử dụng

### *Lưu ý:*

- Chỉ khai báo phiên bản hóa đơn - CHXD trong trường hợp: CHXD có phiên bản/ hoặc ngày hiệu lực khác với phiên bản/hoặc ngày hiệu lực được khai báo tại menu khai báo Phiên bản hóa đơn - Công ty

## <span id="page-5-1"></span>**2.4.Seri hóa đơn, ấn chỉ đang sử dụng**

### *2.4.1. Mục đích*

Khai báo danh sách các Seri hóa đơn điện tử sử dụng tại Công ty/CN/XN/CHXD

### *2.4.2. Điều kiện thực hiện*

- User Văn phòng khai báo tại Egas trung tâm
- Mẫu và Seri hóa đơn đã được đăng ký thành công trên hệ thống E-invoice bao gồm cả dải hóa đơn dùng cho TT32 và TT78

### *2.4.3. Hướng dẫn chi tiết*

Menu: Hóa đơn ấn chỉ/Danh mục/ Seri hóa đơn, ấn chỉ đang sử dụng

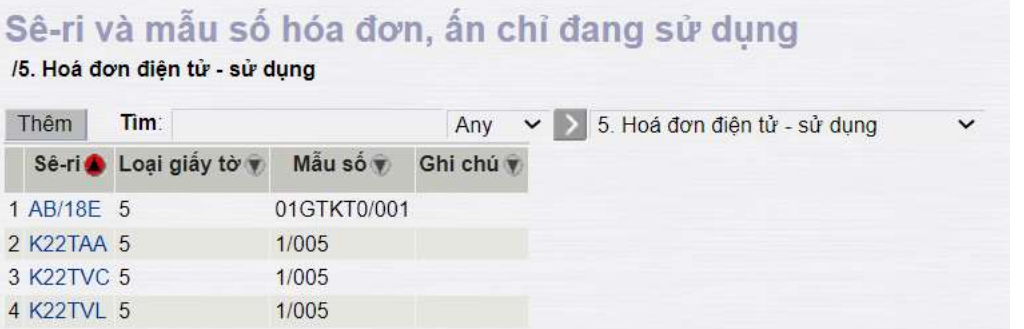

Kích chọn nút "Thêm" để thực hiện thêm mới Seri

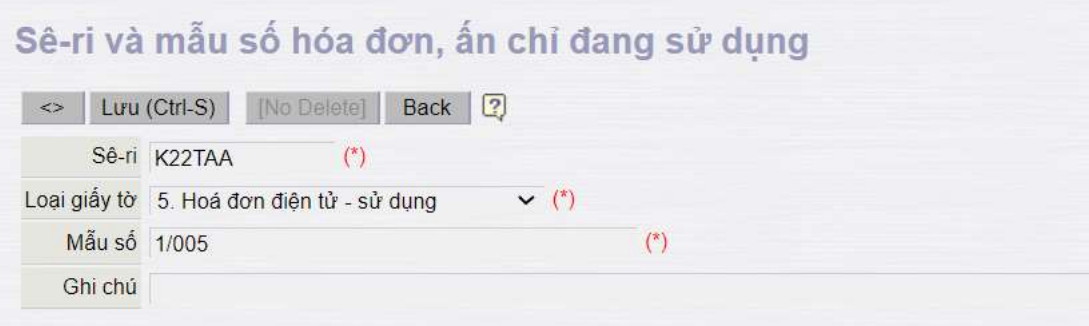

- Seri: Seri hóa đơn
- Loại giấy tờ: Chọn trạng thái của Seri hóa đơn
	- o Trạng thái = "5. Hóa đơn điện tử sử dụng": Các Seri này sẽ được hiển thị trong danh sách để khai báo dải Seri hóa đơn Sử dụng/ Sự cố/ dự phòng
	- o Trạng thái = "-5. Hóa đơn điện tử không sử dụng": Áp dụng cho các Seri hóa đơn điện tử đã dùng hết, ngừng sử dụng,... Các Seri này sẽ không được hiển thị trong danh sách để khai báo dải Seri hóa đơn Sử dụng/ Sự cố/ dự phòng
- Mẫu số: Mẫu hóa đơn tương ứng

## <span id="page-6-0"></span>**2.5.Danh mục Nhóm Seri hóa đơn điện tử**

### *2.5.1. Mục đích*

Khai báo nhóm seri hóa đơn sử dụng để thực hiện gán cho các CHXD.

### *2.5.2. Điều kiện thực hiện*

User Văn phòng khai báo tại Egas trung tâm

## *2.5.3. Hướng dẫn chi tiết*

Menu: Hệ thống/ E-Invoice/ Danh mục Nhóm Seri hóa đơn điện tử.

## Danh mục nhóm seri hoá đơn điện tử

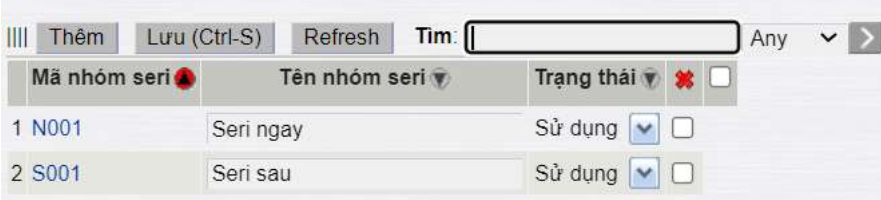

- Mã nhóm seri: Mã nhóm ( do người dùng tự đặt)
- Tên nhóm seri: Tên nhóm seri
- Trạng thái: Chọn Sử dụng/ hoặc không sử dụng.
	- o Sử dụng: Phát hành được HDDT với nhóm Seri này
	- o Không sử dụng: Không phát hành được HDDT với nhóm Seri này

#### <span id="page-7-0"></span>**2.6.Gán nhóm Seri cho CHXD**

#### *2.6.1. Mục đích*

Gán nhóm seri hóa đơn cho từng loại giao dịch tại các CHXD. Mỗi loại giao dịch tương ứng với 1 nhóm Seri hóa đơn. Một nhóm seri có thể gán cho nhiều loại giao dịch.

#### *2.6.2. Điều kiện thực hiện*

- User Văn phòng khai báo tại Egas trung tâm
- Đã khai báo các danh muc:
	- o Nhóm Seri hóa đơn
	- o Danh sách các CHXD

#### *2.6.3. Hướng dẫn chi tiết*

Menu: Hệ thống/ E-Invoice/ Gán nhóm seri cho CHXD

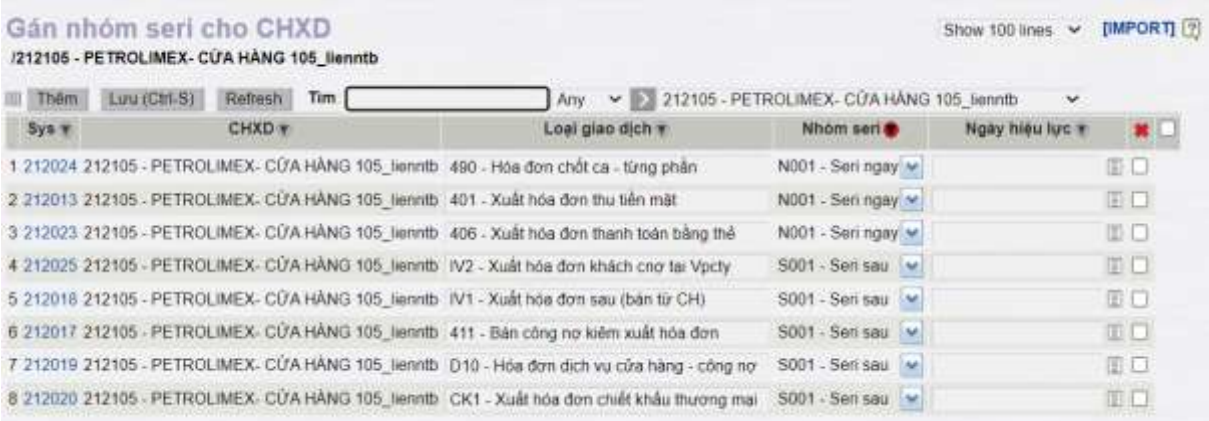

- CHXD: Mã+ Tên CHXD
- Loại giao dịch: Mã- Tên loại giao dịch tạo HDDT
- Nhóm seri: Danh sách nhóm được khai báo tại [Danh mục nhóm Seri hóa đơn điện tử](#page-6-0)
- Ngày hiệu lực: Khai báo ngày bắt đầu có hiệu lực (tính theo Sysdate) hoặc bỏ trống
- o Nếu Bỏ trống: Ngày hiệu lực = ngày hiệu lực dược được khai báo tại mục khai báo Seri sử [dụng/Sự](#page-9-0) cố/Dự phòng
- Cập nhật dữ liệu từ excel:
	- o Tạo bảng trên MS Excel gồm các cột như sau: Sys (để trống giá trị), Mã Cửa hàng, Loại giao dịch, Nhóm seri, Ngày hiệu lực (nếu có).

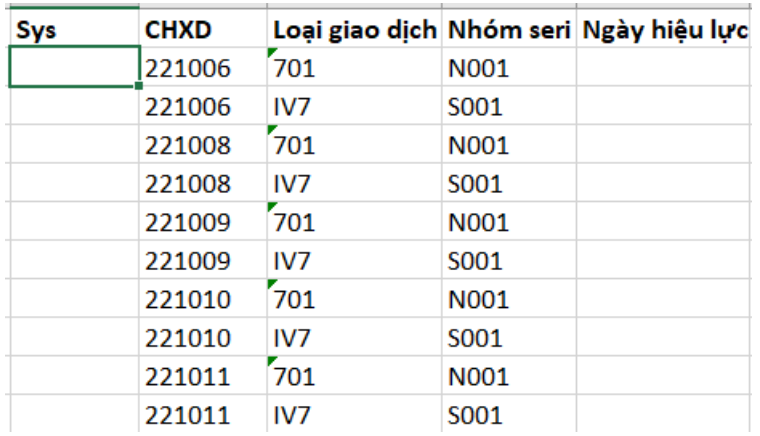

- o Chọn các dòng cần nhập dữ liệu trên MS Excel để copy, không chọn dòng tiêu đề.
- o Trên màn hình danh mục của Egas, nhấn nút **III** và chọn Paste để chương trình thực hiện copy dữ liệu từ MS Excel vào Egas.

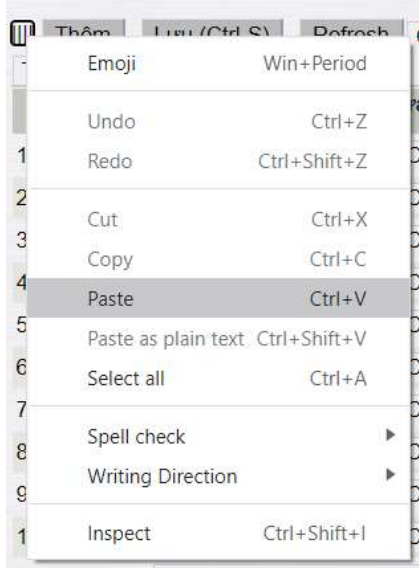

o Dữ liệu sau khi được copy sẽ có dạng như trong hình:

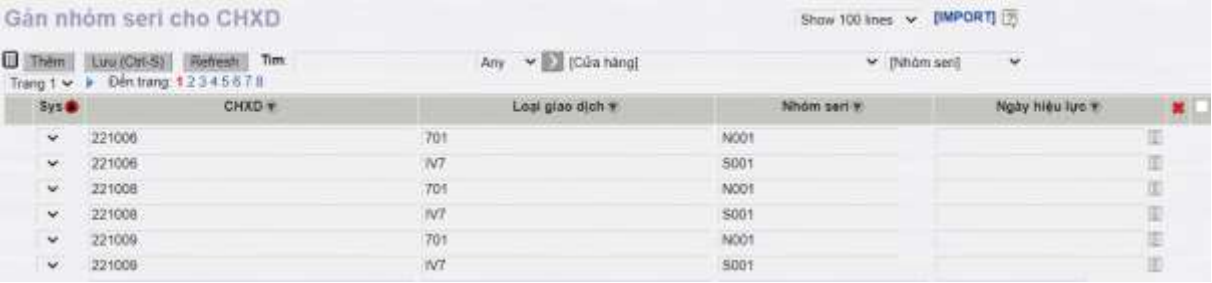

o Nhấn nút Lưu (Ctrl - S) để lưu dữ liệu, hoặc nút Refresh để bỏ qua nếu không muốn lưu dữ liệu.

**Lưu ý:**

- Phần mềm chặn không cho phép tạo nếu trùng các thông tin: CHXD + Loại giao dịch + Ngày hiệu lực
- <span id="page-9-0"></span>**2.7.Thông tin dải Seri sử dụng/Sự cố/Dự phòng**

## *2.7.1. Mục đích*

Khai báo các seri hóa đơn để phát hành/ xử lý sự cố/ dự phòng theo từng nhóm Seri

### *2.7.2. Điều kiện thực hiện*

- User Văn phòng khai báo tại Egas trung tâm
- Đã khai báo các danh mục:
	- o Nhóm Seri hóa đơn
	- o Khai báo Seri hóa đơn đang sử dụng

## *2.7.3. Hướng dẫn chi tiết*

Menu: Hệ thống/ E-Invoice/ Thông tin dải Seri sử dụng/Sự cố/Dự phòng

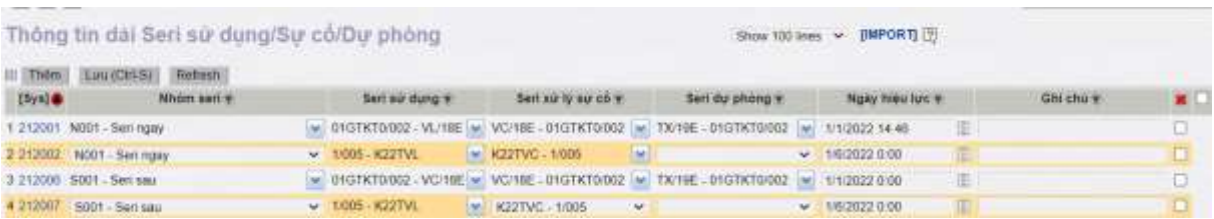

- Nhóm seri: Danh sách nhóm được khai báo tại [Danh mục nhóm Seri hóa đơn điện tử.](#page-6-0)
- Seri sử dụng: Khai báo seri hóa đơn phát hành
- Seri xử lý sự cố: Khai báo seri xử lý sự cố (Tự động chuyển dải sự cố khi chứng từ xử lý sự cố có ngày chứng từ nhỏ hơn ngày ký số hoặc đã phát sinh ca bán hàng liền kề)
- Seri dự phòng: Khai báo seri dự phòng (Tự động chuyển dải Seri dự phòng khi Seri sử dung hết dải)
- Ngày hiệu lực: Ngày bắt đầu có hiệu lực (tính theo Sysdate và bắt buộc phải khai báo) **Lưu ý:**
- Phần mềm chặn không cho phép tạo nếu trùng các thông tin: Nhóm Seri + Seri sử dụng
- Như vậy, một nhóm Seri có thể khai báo nhiều Seri hóa đơn sử dụng khác nhau với ngày hiệu lực khác nhau. Sử dụng cho trường hợp chuyển giao từ TT32 sang TT78, người sử dụng khai báo trước Seri hóa đơn TT78 cho từng nhóm Seri với ngày hiệu lực bằng ngày bắt đầu sử dụng TT78

### <span id="page-10-0"></span>**3. Các thay đổi trên phần mềm**

#### <span id="page-10-1"></span>**3.1. Nghiệp vụ phát hành hóa đơn**

- Thao tác với người sử dụng không thay đổi. Cần lưu ý các thông tin về Tên, MST, địa chỉ , Email của khách hàng như sau:
	- o *Tên khách hàng:* 
		- Bắt buộc NSD phải nhập
		- Với Hóa đơn chốt ca 490/491/406/416 (viết cho khách mua không lấy hóa đơn:): mặc định Tên khách = "Người mua không lấy hóa đơn"
	- o *MST*
		- Khách không có MST: NSD bỏ trống không nhập MST
		- Khách có MST:
			- Nhập theo quy tắc 10 ký tự (xxxxxxxxxxx), hoặc 14 ký tự (xxxxxxxxxx-yyy), trong đó
				- o xxxxxxxxxx: 10 ký tự số từ 0 đến 9 (Ví dụ: MST= 1800158559)
				- o yyy: 03 ký tự số từ 0 đến 9 (ví dụ: MST= 1800158559- 034)
		- Khi NSD nhập MST tại hệ thống EGAS, nếu hiển thị :
			- Màu xanh: MST nhập đúng định dạng, nhập đúng MST
			- Màu đỏ: MST nhập sai định dạng, nhập sai MST

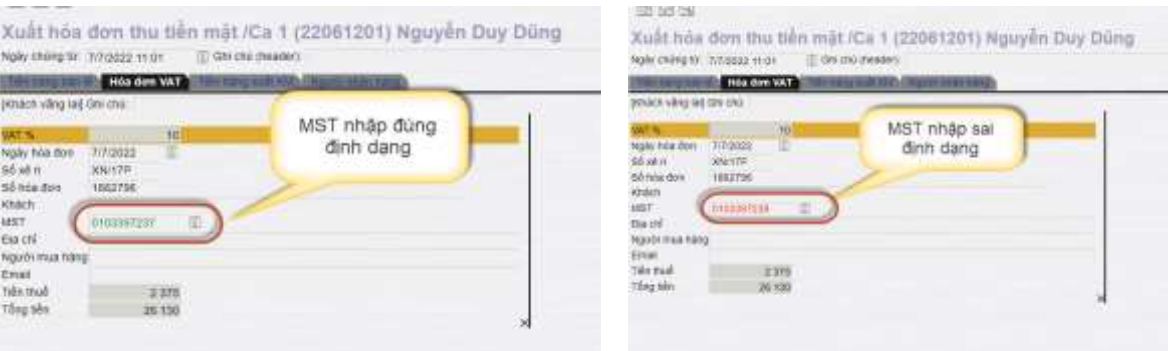

#### o **Địa chỉ:**

- Bắt buộc NSD phải nhập
- Với Hóa đơn chốt ca 490/491/406/416 (viết cho khách mua không lấy hóa đơn): mặc định Địa chỉ = "/" – dấu chéo phải
- o **Email:** 
	- Cho phép nhập nhiều email, phân cách các email bằng dấu chấm phảy ";"
	- Với TT78: Chỉ lấy email đầu tiên trong danh sách để gửi lên cơ quan thuế
- Khi thực hiện tìm kiếm thông tin khách hàng vãng lai tại trường MST:
	- o Cách thức nhập liệu:
		- Nếu nhập số: Tìm kiếm theo MST
- Nếu nhập chữ: Tìm kiếm theo Tên/địa chỉ
- o Tại Egas Client:
	- Ưu tiên tìm tại Egas CLient (bảng T2011). Nếu không tìm thấy thực hiện tìm kiếm trên Egas Server (bảng CC.Taxcode)
- o Tại Egas Server:
	- Bảng CC.Taxcode: Lưu thông tin tất các các MST đúng định dạng (khác trống)
	- Nếu nhập số: Tìm kiếm theo MST trong bảng CC.Taxcode
	- Nếu nhập chữ: Tìm kiếm theo Tên/địa chỉ trong bảng T2011
- o Trên danh sách tìm kiếm, NSD kích chọn vào tên khách (thay vì kích vào MST như trước đây)

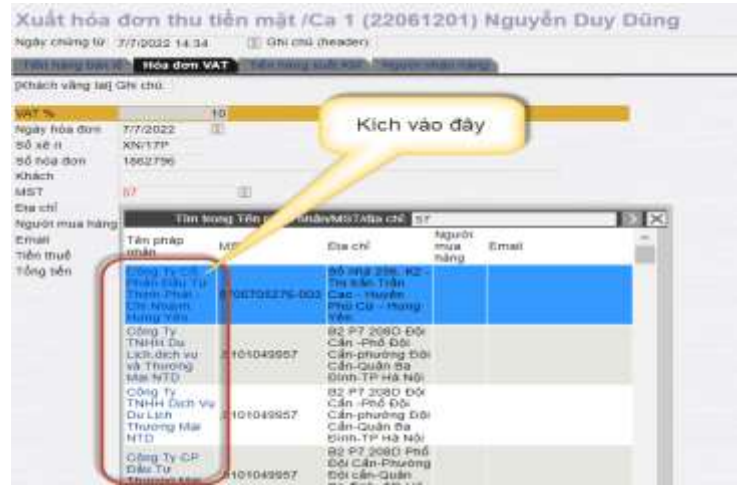

- *Lưu ý*: Với các hóa đơn viết cho khách công nợ (411, IV1,…) thông tin Tên, MST, Địa chỉ khách hàng được lấy tại danh mục khách và danh sách khách lấy hóa đơn. Do vậy, VPCTY cần khai báo thông tin Tên, MST, địa chỉ của khách tại DM khách hàng và danh sách khách lấy hóa đơn theo đúng nguyên tắc trên.
- Mã tra cứu hóa đơn
	- o TT32: Mã tra cứu không có dấu \*
	- o TT78: Mã tra cứu có dấu \* ở cuối

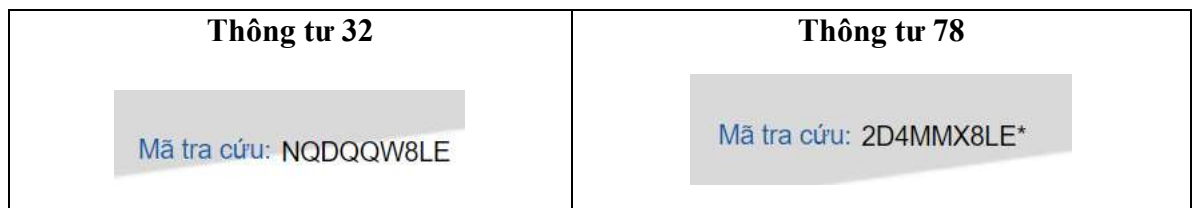

- <span id="page-11-0"></span>**3.2. Phát hành hóa đơn cho Khách mua không lấy hóa đơn**
	- Gồm các Tcode:
		- o Hóa đơn chốt ca dùng Tiền mặt: 490, 491
		- o Hóa đơn chốt ca dùng thẻ/ KTM: 406
		- o Hóa đơn chốt ca dùng KTM: 416
- Với các hóa đơn này, NSD cần tạo Bảng tổng hợp dữ liệu hóa đơn điện tử gửi cơ quan thuế tại hệ thống E-Invoice
- <span id="page-12-0"></span>**3.2.1. Hóa đơn chốt ca - 490, 491**
- Thao tác với người sử dụng không thay đổi
- Hệ thống tự động đánh dấu để NSD gửi bảng tổng hợp dữ liệu gửi CQT tại hệ thống Einvoice

#### <span id="page-12-1"></span>**3.2.2. Hóa đơn thanh toán thẻ - 406**

- Thao tác với người sử dụng không thay đổi
- Bổ sung nút tích chọn "Người mua không lấy hóa đơn" để phân biệt hóa đơn phát hành cho khách mua hàng lấy hóa đơn ngay và hóa đơn chốt cuối ca - xuất cho lượng khách mua không lấy hóa đơn
- **Trường hợp Khách lấy hóa đơn ngay:** 
	- o NSD xuất hóa đơn tại Menu: "Xuất h.đơn thanh toán bằng thẻ' trên màn hình ca bán hàng

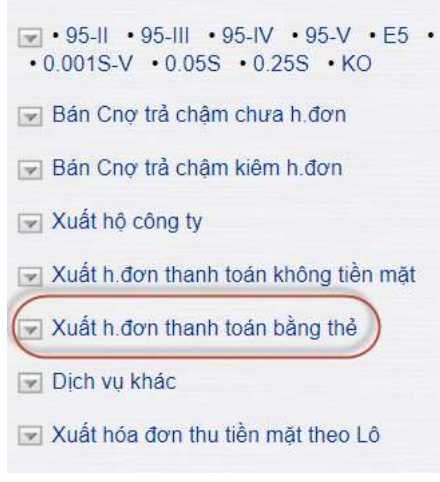

o Hệ thống mặc định không tích chọn vào mục "Người mua không lấy hóa đơn" (NSD không tích chọn vào mục này)

# Xuất hóa đơn thanh toán bằng thẻ /Ca 1 (22060101) Nguyễn Thị Mai Oanh

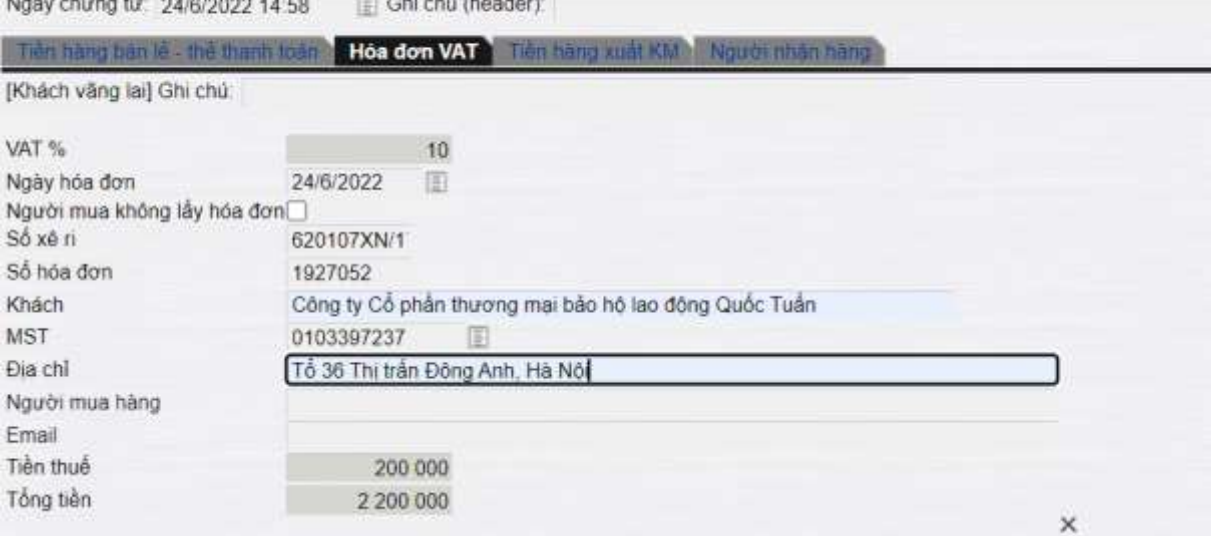

- o Hóa đơn này được tự động gửi CQT
- **Trường hợp khách mua không lấy hóa đơn:** 
	- o Cuối ca, NSD xuất hóa đơn theo tổng lượng khách đã mua mà không lấy hóa đơn tại Menu: "Hóa đơn chốt ca TTThẻ 406" tại màn hình ca bán hàng

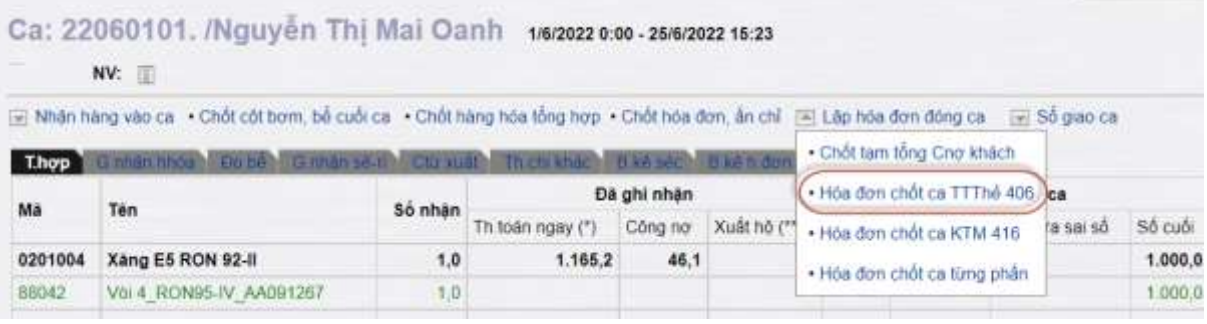

o Hệ thống mặc định tích chọn vào mục "Người mua không lấy hóa đơn" (NSD không được bỏ chọn mục này)

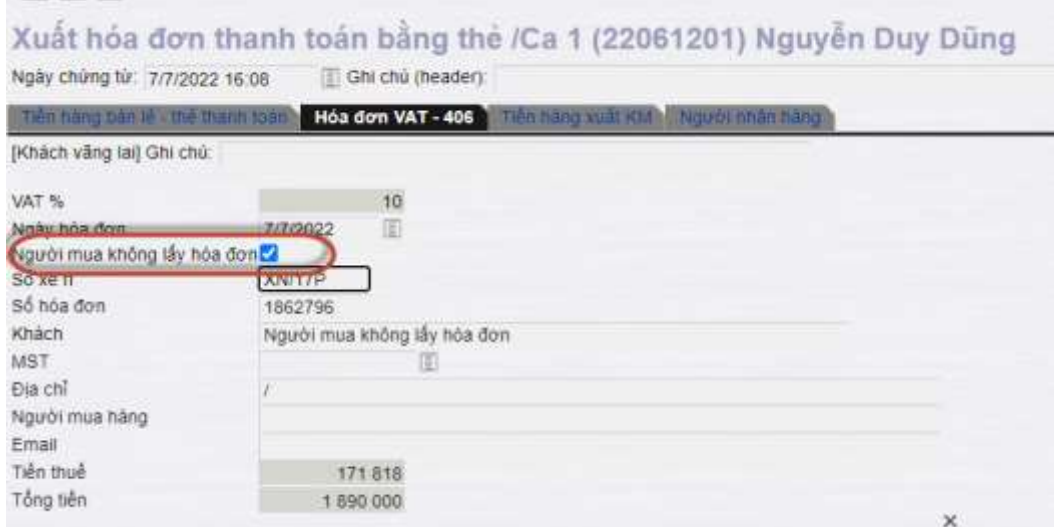

o Hóa đơn này cần gửi bảng tổng hợp dữ liệu đến CQT tại hệ thống E-invoice

#### <span id="page-14-0"></span>**3.2.3. Hóa đơn thanh toán KTM - 416**

- Bổ sung nút tích chọn "Người mua không lấy hóa đơn" để phân biệt hóa đơn phát hành cho khách mua hàng lấy hóa đơn ngay và hóa đơn chốt cuối ca - xuất cho lượng khách mua không lấy hóa đơn
- Cách thức phát hành hóa đơn giống phát hành Hóa đơn thanh toán thẻ 406
- Tùy các trường hợp phát sinh mà hệ thống mặc định tích chọn mục "Người mua không lấy hóa đơn" như sau:
	- o **Chứng từ 416 sinh tự động khi phát hành hóa đơn qua POS**: hệ thống mặc định không tích chọn mục "Người mua không lấy hóa đơn"
	- o **Chứng từ 416 nhập thủ công:** 
		- *Xuất cho khách lấy hóa đơn ngay*: NSD xuất hóa đơn tại Menu: "[Xuất](javascript:wstrlanch()  [h.đơn thanh toán không tiền mặt"](javascript:wstrlanch() tại màn hình ca bán hàng:

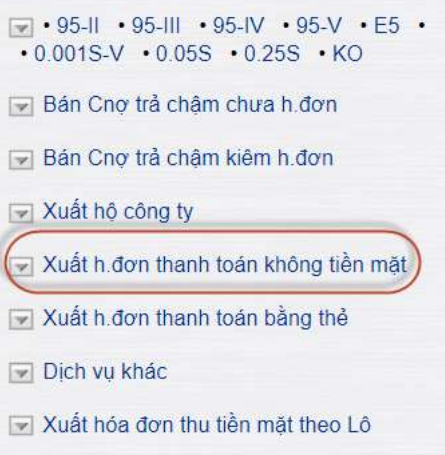

Tại màn hình cập nhật chứng từ: Hệ thống mặc định không tích chọn vào mục "Người mua không lấy hóa đơn" (NSD không tích chọn vào mục này)

 *Xuất cho khách mua không lấy hóa đơn:* NSD xuất hóa đơn tại Menu: "Hóa đơn chốt ca KTM 416" tại màn hình ca bán hàng:

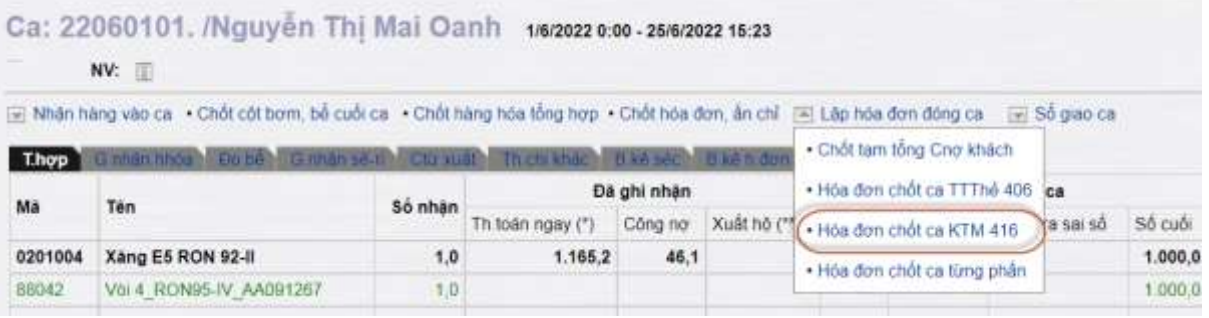

Tại màn hình cập nhật chứng từ: Hệ thống mặc định tích chọn vào mục "Người mua không lấy hóa đơn" (NSD không được bỏ chọn mục này)

#### <span id="page-15-0"></span>**3.3. Màn hình ca bán hàng:**

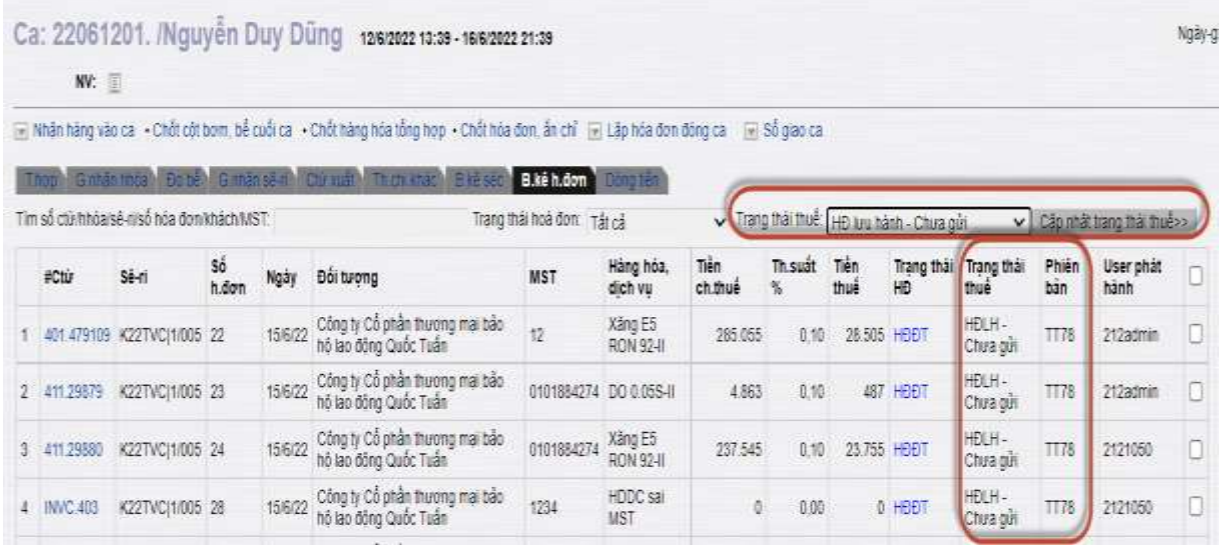

- Bổ sung các cột thông tin:
	- o Trạng thái thuế: là trạng thái của hóa đơn khi gửi lên cơ quan thuế (chỉ áp dụng với các hóa đơn phát hành theo TT78). Các trạng thái này được hệ thống E-INVOICE tự động xử lý, sau đó gửi thông tin cho EGAS để cập nhật trạng thái hóa đơn, gồm:
		- HĐ lưu hành chưa gửi
		- HĐ lưu hành Đã gửi
		- HĐ lưu hành Được chấp nhận
		- $H\rightarrow H\rightarrow I$ lưu hành Bị từ chối
	- o Phiên bản: TT32 hoặc TT78
- Thêm điều kiện lọc: Trạng thái thuế
- Bổ sung chức năng "Cập nhập trạng thái thuế" đối với các hóa đơn thuộc TT78 và có các trạng thái thuế không phải là "Chấp nhận" và "Từ chối"
	- $\circ$  B1: Chon trang thái thuế
	- o B2: Tích chọn chứng từ cần cập nhật
	- o B3: Kích chọn nút "Cập nhật trạng thái thuế"

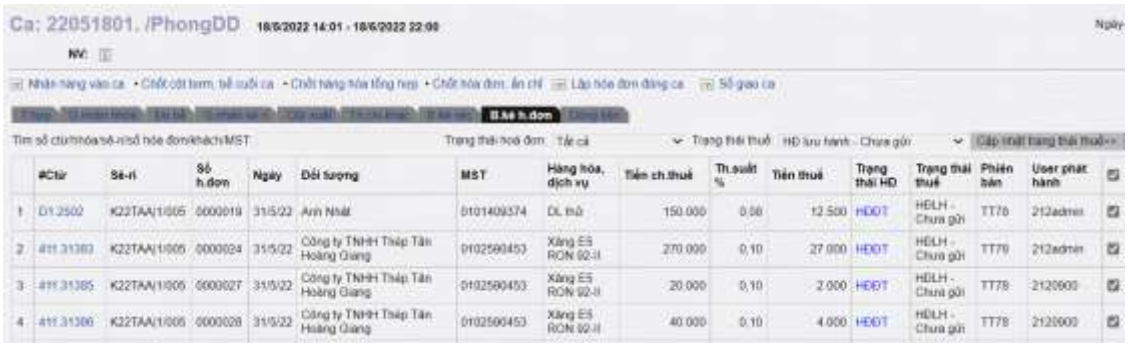

#### <span id="page-16-0"></span>**3.4. Đối soát hóa đơn**

- Thao tác với người sử dụng không thay đổi
- Đối với các hóa đơn thuộc TT78, khi thực hiện "lấy dữ liệu hóa đơn tử" ngoài việc lấy dữ liệu để đối soát giữa EGAS và E-invoice như hiện nay, còn lấy thông tin trạng thái thuế của các hóa đơn để "cập nhập trạng thái thuế" đối với các hóa đơn có các trạng thái thuế không phải là "Chấp nhận" (đối với hóa đơn phát hành mới và hủy) và Bị từ chối (đối với hóa đơn hủy).

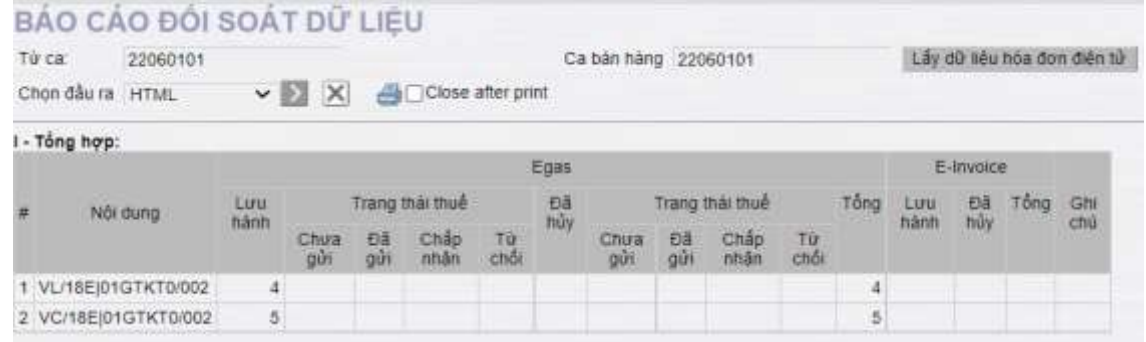

#### <span id="page-16-1"></span>**3.5. Danh sách báo cáo**

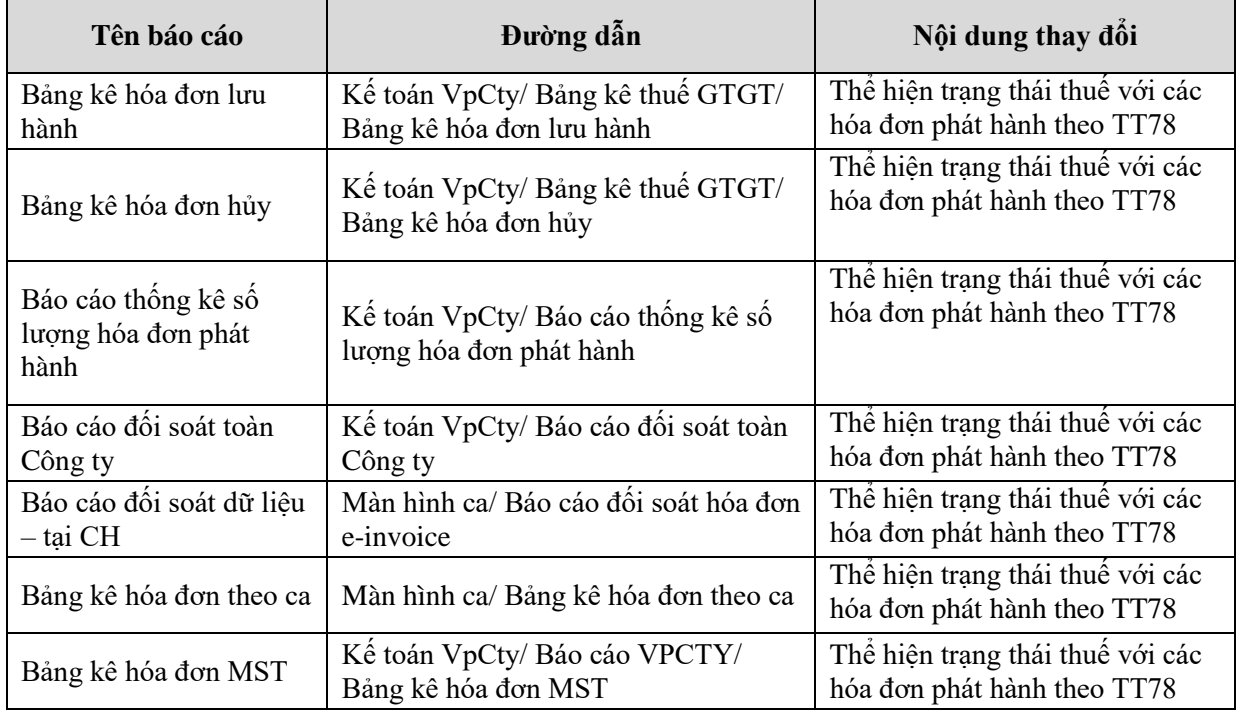

## <span id="page-16-3"></span><span id="page-16-2"></span>**4. Liên kết dữ liệu hóa đơn với hệ thống E-Invoice Phát hành hóa đơn**

### <span id="page-16-4"></span>**4.1.1. Với hóa đơn hệ thống tự động gửi CQT**

- Là các hóa đơn được viết cho khách hàng có nhu cầu lấy hóa đơn. Hiện trên hệ thống EGAS là tất cả các hóa đơn không phải là 490 và 491

### <span id="page-17-0"></span>**4.1.2. Với hóa đơn cần tạo Bảng tổng hợp dữ liệu hóa đơn gửi CQT**

- Là các hóa đơn được viết cho khách hàng mua và không có nhu cầu lấy hóa đơn. NSD cần tạo Bảng tổng hợp dữ liệu hóa đơn điện tử gửi cơ quan thuế tại hệ thống E-Invoice
- Danh sách các loại chứng từ tại EGAS cần tạo bảng tổng hợp dữ liệu hóa đơn gửi CQT gồm:
	- o Hóa đơn chốt ca thanh toán Tiền Mặt: là các hóa đơn 490,491
	- o Hóa đơn chốt ca thanh toán thẻ/KTM: là các hóa đơn 406,416 có tích chọn mục "Người mua không lấy hóa đơn"
- Chức năng "Gửi bảng tổng hợp dữ liệu HĐ đến CQT" của E-invoice Cho phép người dùng gửi dữ liệu hóa đơn điện tử phát hành theo từng ngày đối với hóa đơn từ EGAS. Khi gửi bảng tổng hợp, NSD cần nhập mã cửa hàng và mã ca bán hàng.
- Để xem danh sách các hóa đơn xuất cho khách mua không lấy hóa đơn, NSD chạy báo cáo "Bảng kê hóa đơn theo ca" tại màn hình ca bán hàng, và tích chọn vào mục "Người mua không lấy hóa đơn"

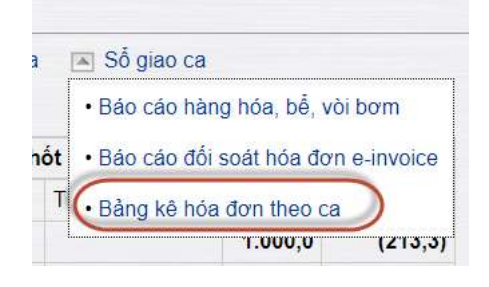

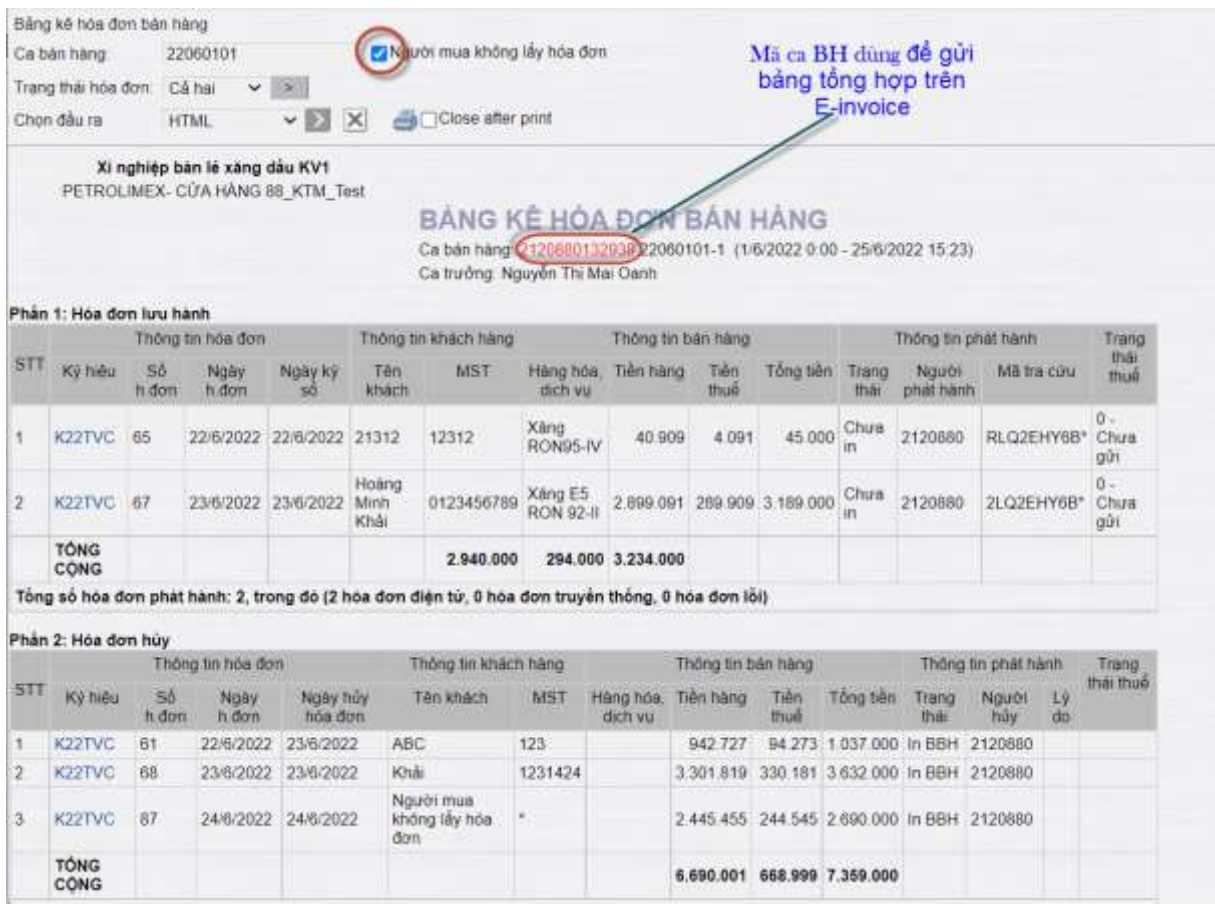

- Ngoài việc lấy Mã ca trên "Bảng kê hóa đơn theo ca" ở trên, NSD có thể lấy mã cửa hàng và mã ca trên EGAS như hình sau:

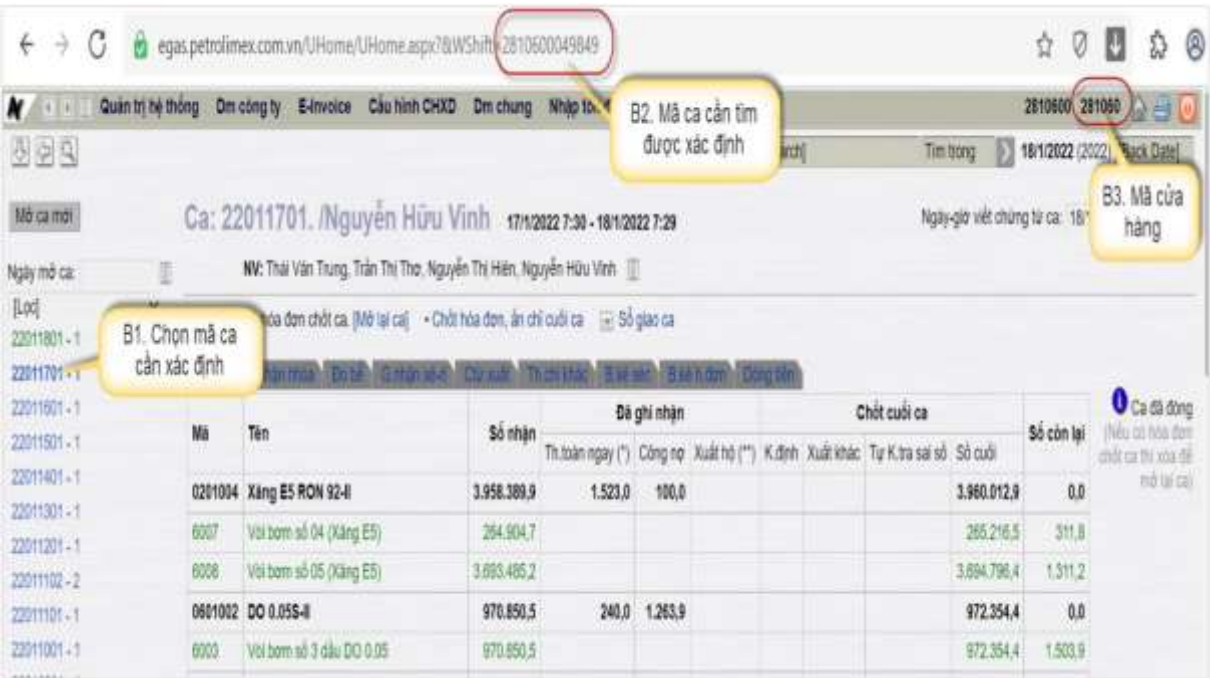

## <span id="page-18-0"></span>**4.2. Hủy hóa đơn**

- Hủy hóa đơn tại EGAS: Như quy trình hiện tại

- o Lý do hủy:
	- Bắt buộc NSD phải nhập
	- Cho chọn từ danh sách bao gồm các giá trị:
		- Sai thông tin người mua
		- Sai tên hàng hóa, dịch vụ
		- Sai số lượng
		- Khác (do NSD tự nhập)
- Trên hệ thống E-invocie: Tự động gửi thông báo sai sót đến CQT

### <span id="page-19-0"></span>**4.3. Điều chỉnh hóa đơn**

- Xử lý các trường hợp sai thông tin trên hóa đơn:
	- o Sai tên và địa chỉ khách hàng:
		- Làm biên bản hủy với khách hàng
		- Tại hệ thống E-invoice: NSD thực hiện gửi thông báo sai sót đến CQT
	- o Sai MST của khách hàng:
		- Tại hệ thống EGAS, phát hành hóa đơn điều chỉnh MST
		- Tại hệ thống E-invoice: tự động gửi thông báo sai sót đến CQT
		- Lưu ý: Với các hóa đơn phát hành theo TT32 mà có sai sót về MST thì NSD không điều chỉnh được bằng hóa đơn theo TT78 mà phải thực hiện hủy hóa đơn của TT32 và phát hành hóa đơn mới theo TT78
	- o Sai các thông tin khác (số lượng, đơn giá,..): thực hiện hủy hóa đơn và phát hành hóa đơn khác